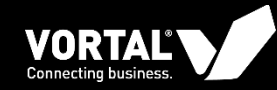

# **LEILÃO ELECTRÓNICO**

Manual VORTAL - Fornecedores

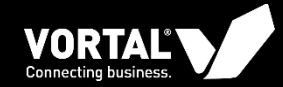

 $\mathcal{S}$ 

### **ACEDER AO LEILÃO**

O

8

 $\overline{3}$ 

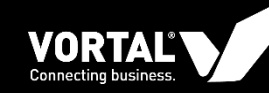

Para poder aceder a um leilão os fornecedores podem faze-lo através de duas formas:

- 1. Através do link de acesso direto ao leilão que se encontra no email de convite (1);
- 2. Acedendo à plataforma através da página de login. Se escolher esta opção irá encontrar os leilões para os quais foi convidado na área "Últimas Oportunidades" (2) e na área "Oportunidades" (3) da página principal da plataforma. Deverá clicar na referência do leilão.

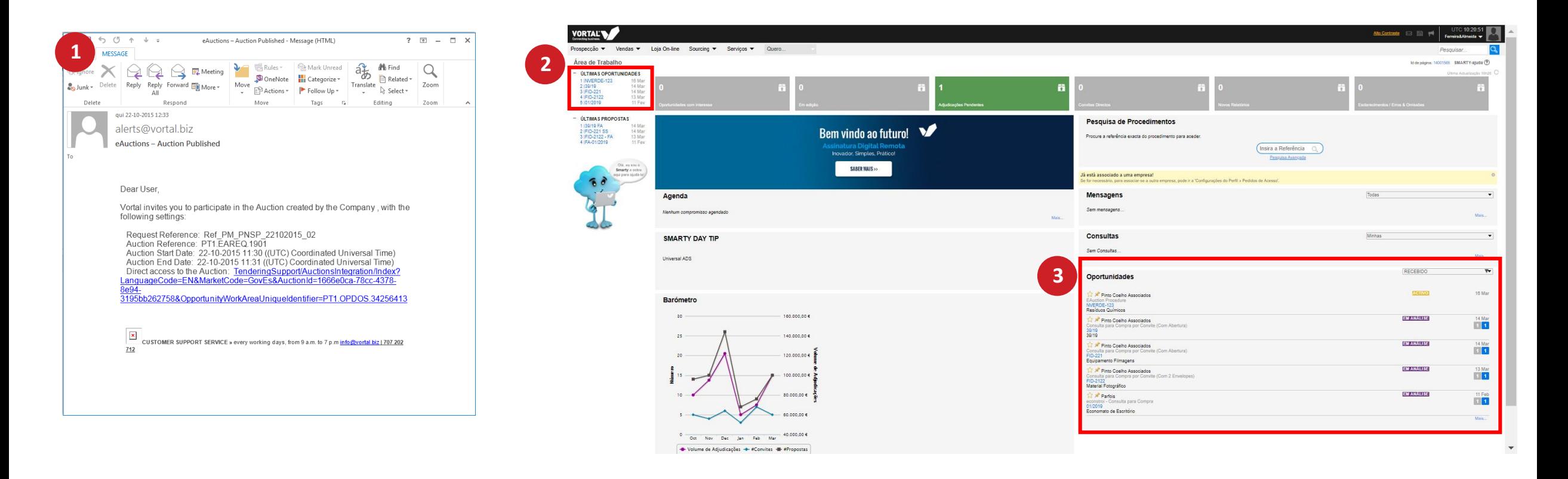

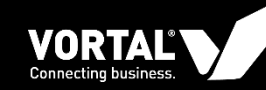

- 1. Se optar por clicar no link que lhe foi enviado por email, será diretamente encaminhado para o leilão (2);
- 2. Se optar por aceder ao leilão através de login na plataforma, ao clicar na referência do leilão irá aceder à página de detalhe do mesmo (1) e posteriormente deve clicar em "Pronto para Começar" para entrar na página do leilão (2)

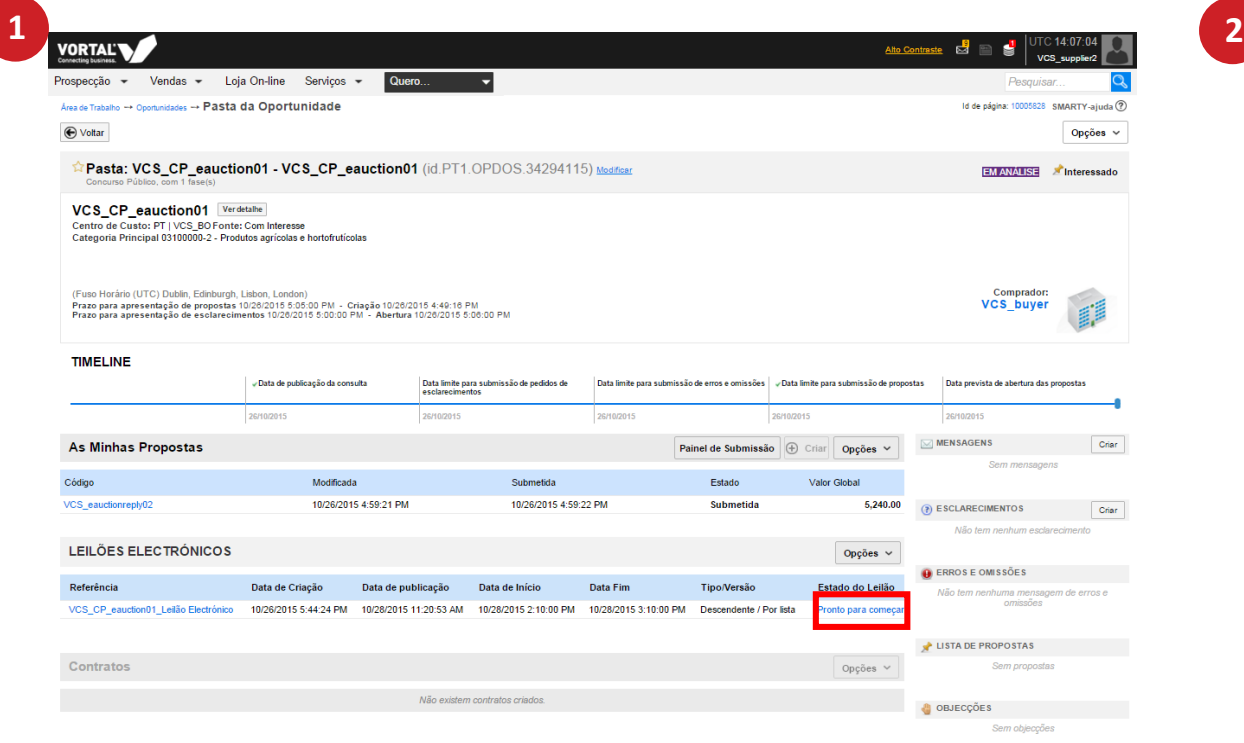

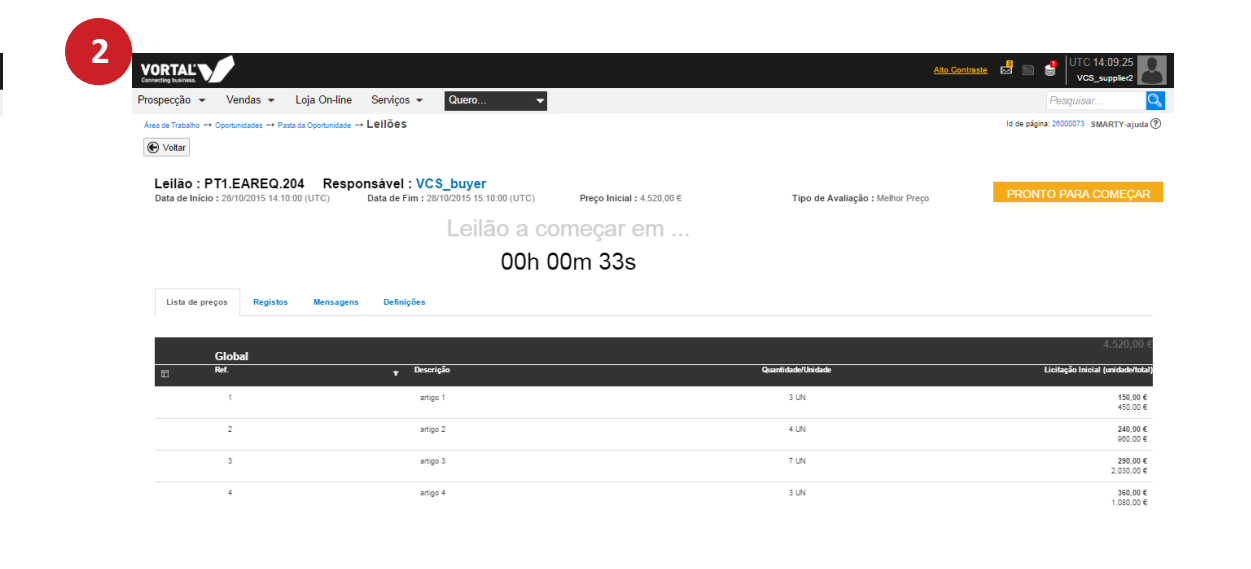

@VORTAL 2015 Termos de Utilização Política de Privacidade Acesso Remoto Ajuda Pública Validação de Sistema

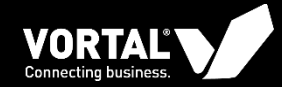

 $\mathcal{S}$ 

## **LEILÃO EM CURSO**

c

8

 $\overline{3}$ 

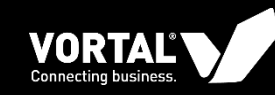

#### **Leilão por artigo**

- 1. As licitações são sempre feitas por artigo, para fazer uma licitação, escreva o valor e clique em "Licitar" no artigo que pretende (1).
- 2. Aparece uma janela modal com a indicação da linha do artigo licitado, o valor de licitação do artigo e a posição em que ficará depois de publicar. Confirme a sua licitação e clique em submeter. (2)
- 3. Depois de publicar a licitação, a posição é recalculada de forma individual, por artigo (3).

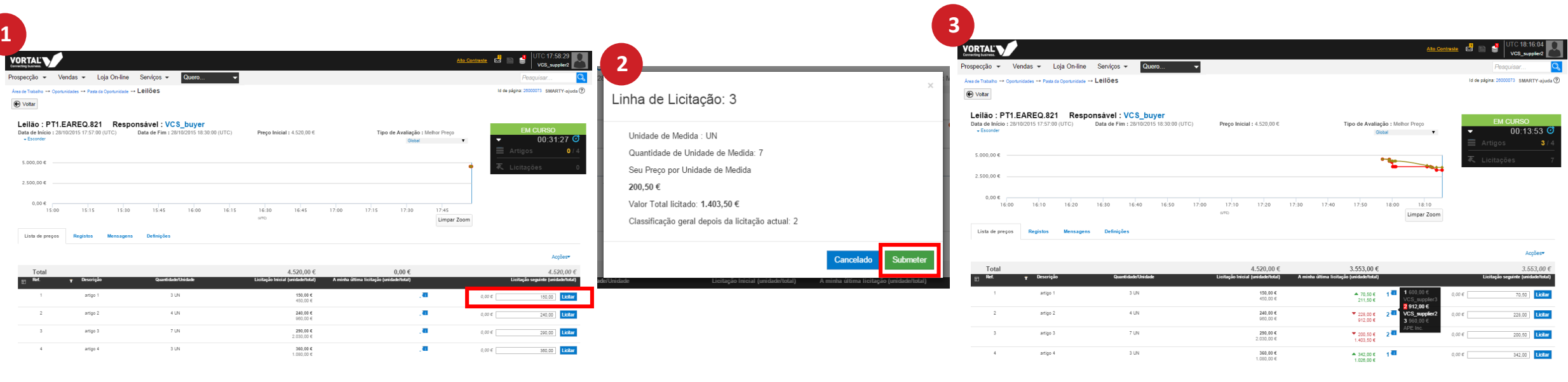

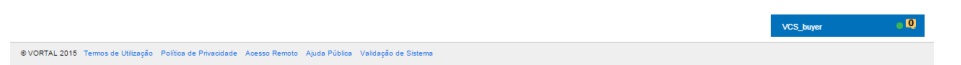

· @ VORTAL 2015 Termos de Utilização Política de Privacidade - Acesso Remoto - Ajuda Pública - Validação de S

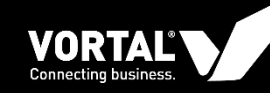

#### **Leilão por artigo**

Num leilão por artigo também pode licitar todos os artigos em simultâneo e/ou aplicar descontos ou aumentos.

- 1. Para licitar aplicando descontos/aumentos, clique em "Opções" e selecione "Aplicar desconto/aumento a todos os artigos" (1),
- 2. Defina a percentagem do desconto/aumento e clique em "Aplicar" (2).
- 3. De seguida, clique novamente em "Opções" e selecione "Licitar todos os artigos", ou clique no botão "licitar" para cada dos artigos. Aparece uma janela modal com a indicação da linha do artigo licitado, o valor de licitação do artigo e a posição em que ficará depois de publicar. Confirme a sua licitação e clique em submeter. (3)

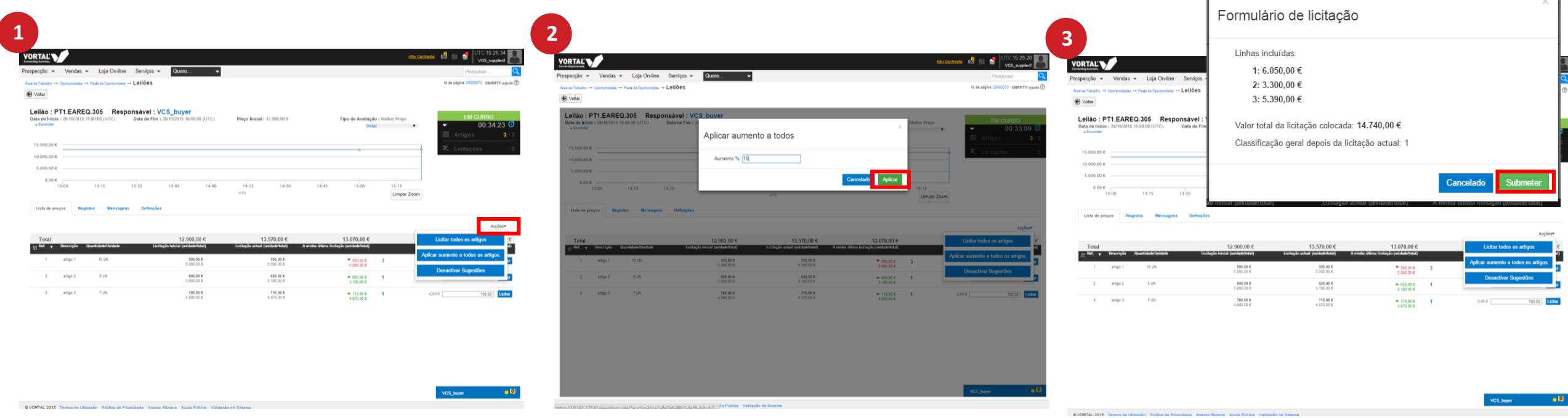

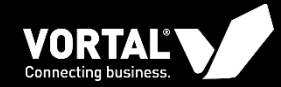

ى

### **OUTRAS FUNCIONALIDADES**

Mensagens, chat, registo de acções

3

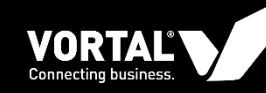

#### **Outras funcionalidades:**

- Mensagens: Poderá trocar mensagens com o comprador, no separador "Mensagens" (1)
- Chat: Poderá ser acedido em qualquer secção do leilão, servindo para enviar mensagens ao comprador. Esta opção encontra-se no canto inferior direito da página (2)
- Registos de ações: no separador "Registos" pode consultar todas as ações que fez no decorrer do leilão (3).
- Configurações do leilão: No separador "Configurações" pode consultar todas as especificidades do leilão que foram definidas pelo comprador (4).

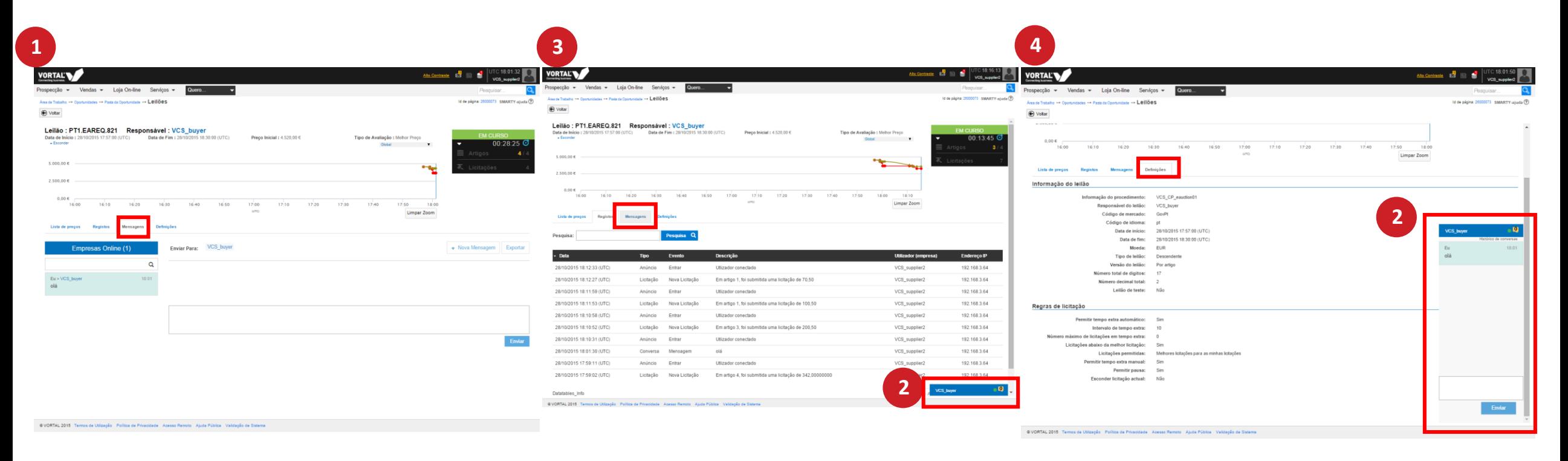

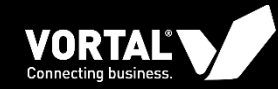

### **OBRIGADA**

Know more about us: www.vortal.biz linkedin.com/company/vortal

**DOMESTICE**